## **Getting Pay Period Information Ready in ezLaborManager**

**1.** On the **Manager Home** page in ezLaborManager click the **Timecard Exceptions** icon.

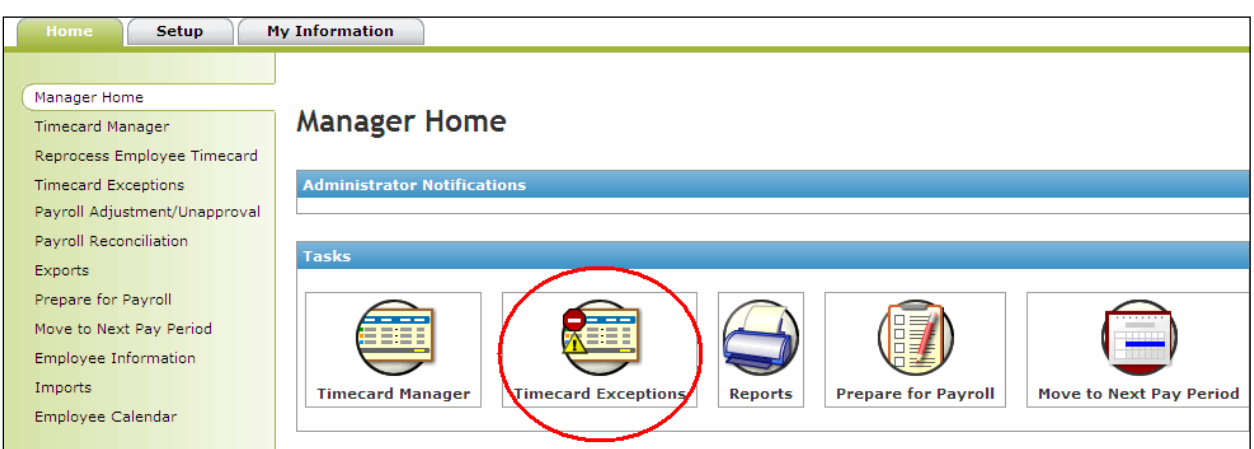

**2.** On the **Timecard Exceptions** page check the current pay period to see if there are any timecard exceptions. If any are found, correct those until there are *No Exceptions Found* as indicated in the picture on the right.

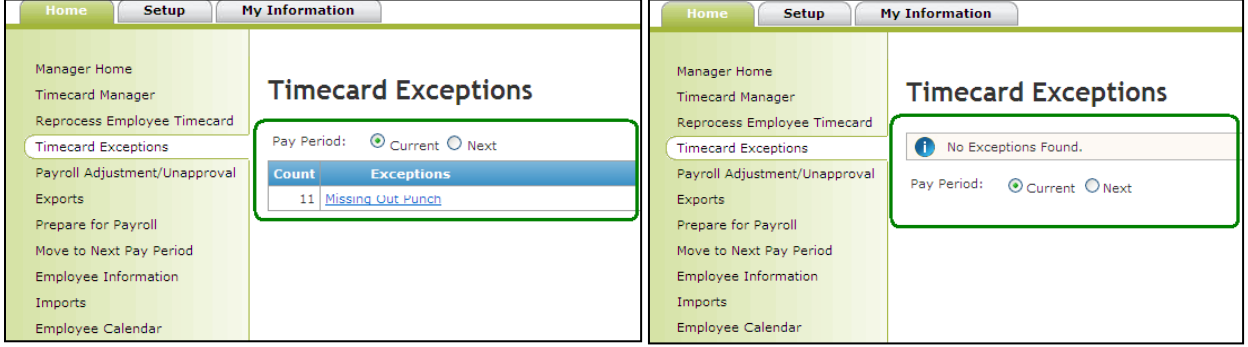

**3.** Create a **Payroll Detail Report** by clicking the **Reports** icon on the **Manager Home** page**.**

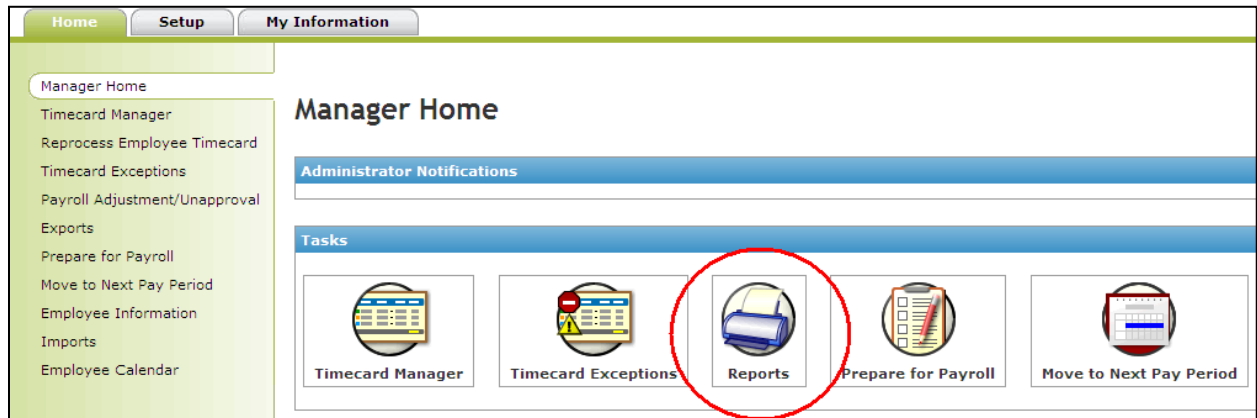

**1**

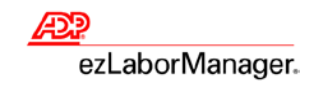

**4.** On the **Reports** page click **Administrator Reports.** Click the **View Report** button next to the Payroll Detail Report. The report will be displayed on your screen and you can print or save it.

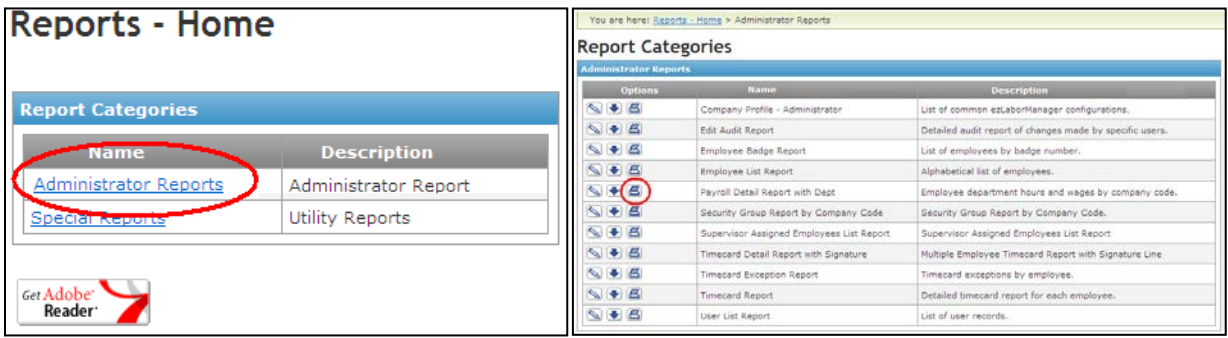

**Note: Below is an example of what your payroll detail report will look like.**

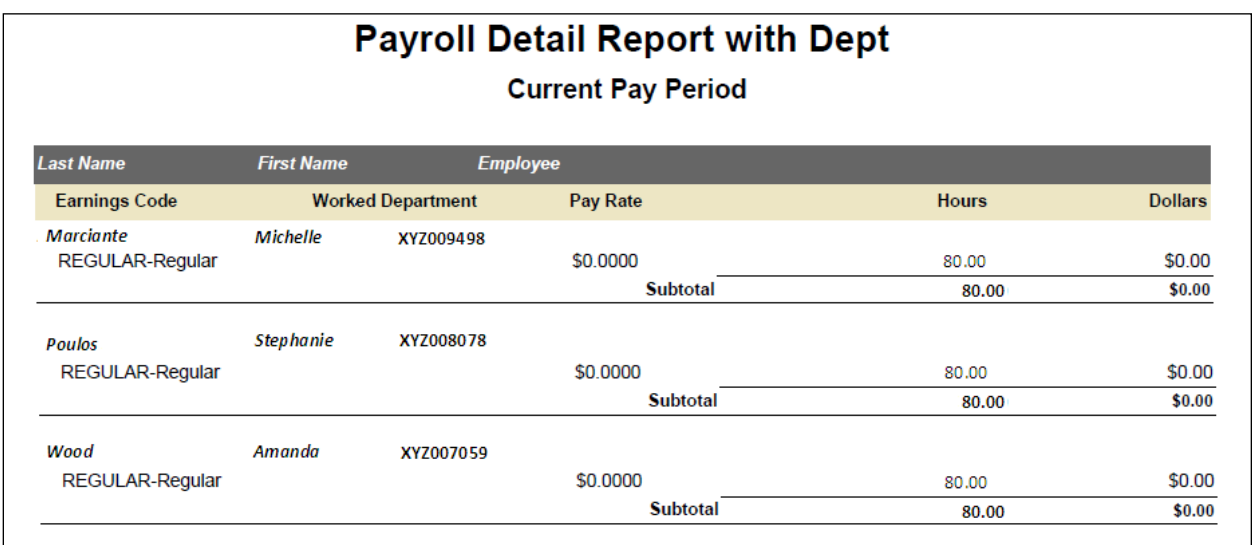

## **Preparing for Payroll in ezLaborManager**

**1.** On the **Manager Home page** in ezLaborManager click the **Prepare for Payroll** icon.

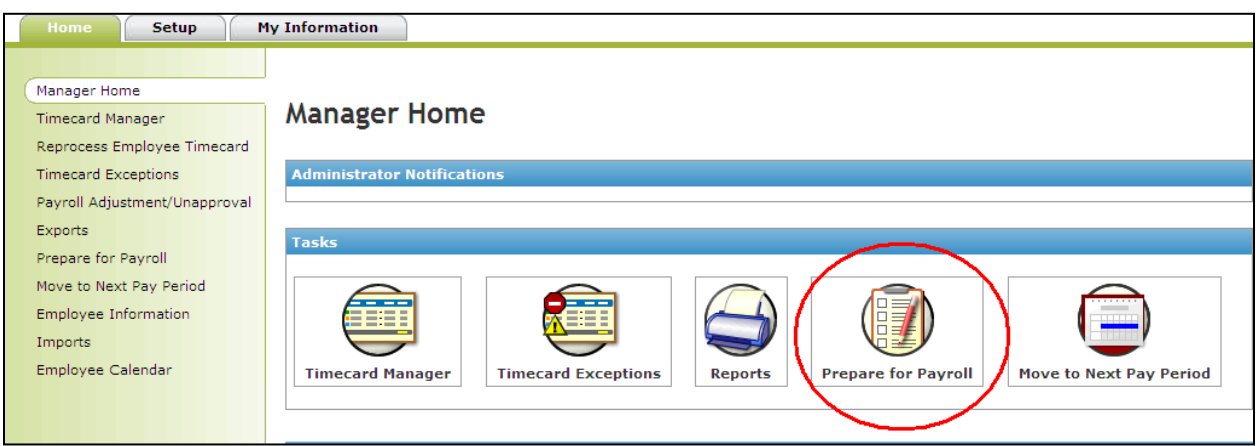

**2**. On the **Prepare for Payroll** page click the **Start Preparation** icon for the appropriate pay cycle.

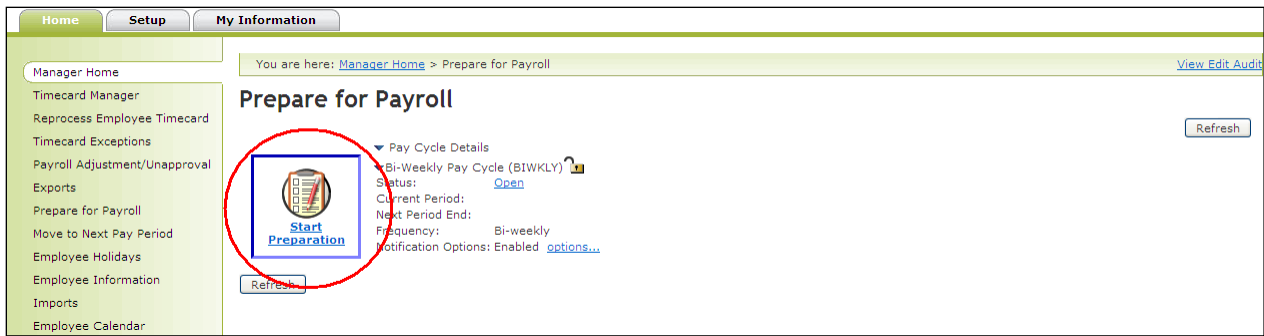

**3.** Next, click the **Create Export** button in the bottom left corner of the screen.

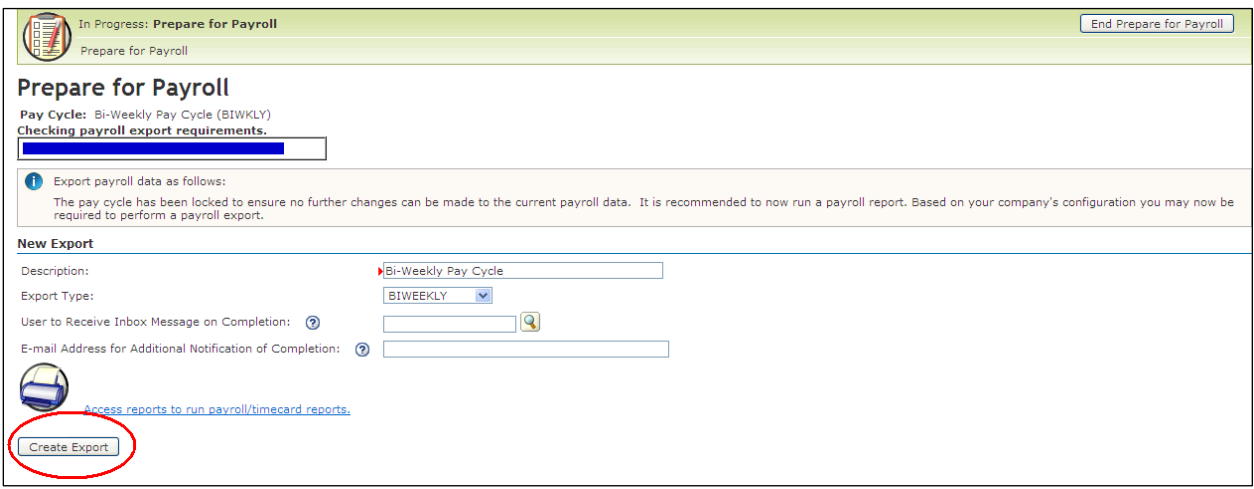

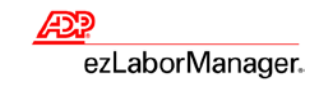

**4.** Your ezLaborManager export generates all the timecard data and transfers it into ADP Total-Source**.**

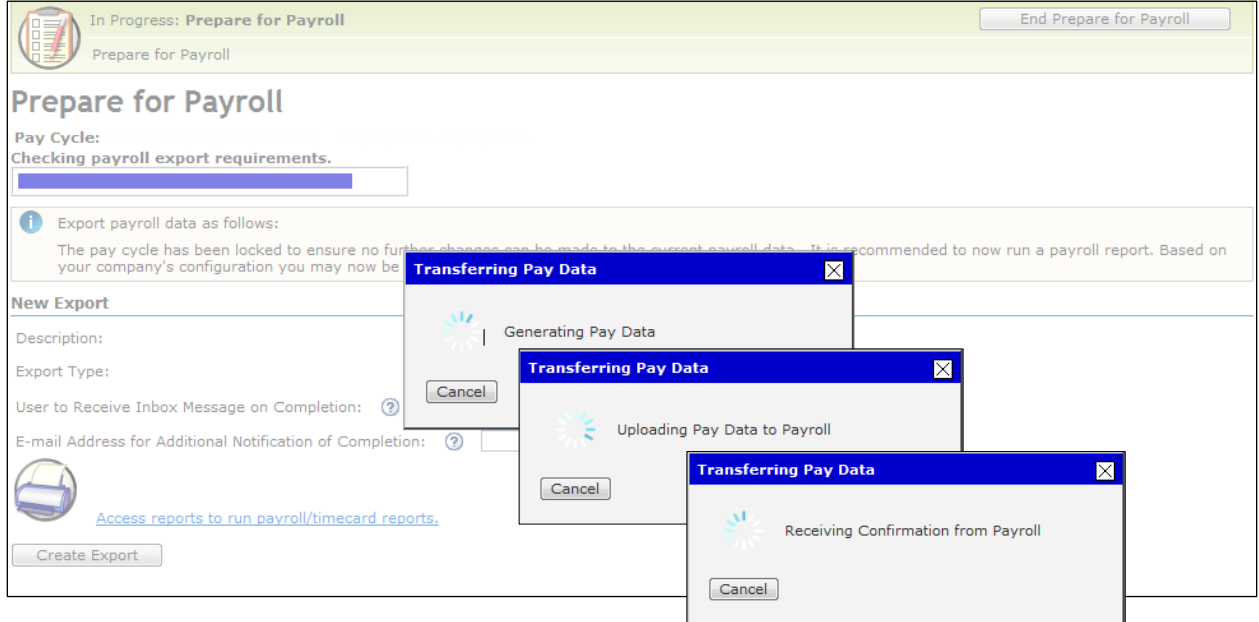

**5.** When the 'Acknowledgement received' message displays, the upload is complete and your hours were uploaded into ADP TotalSource successfully. Click Continue **Prepare for Payroll** and then click **Finished**.

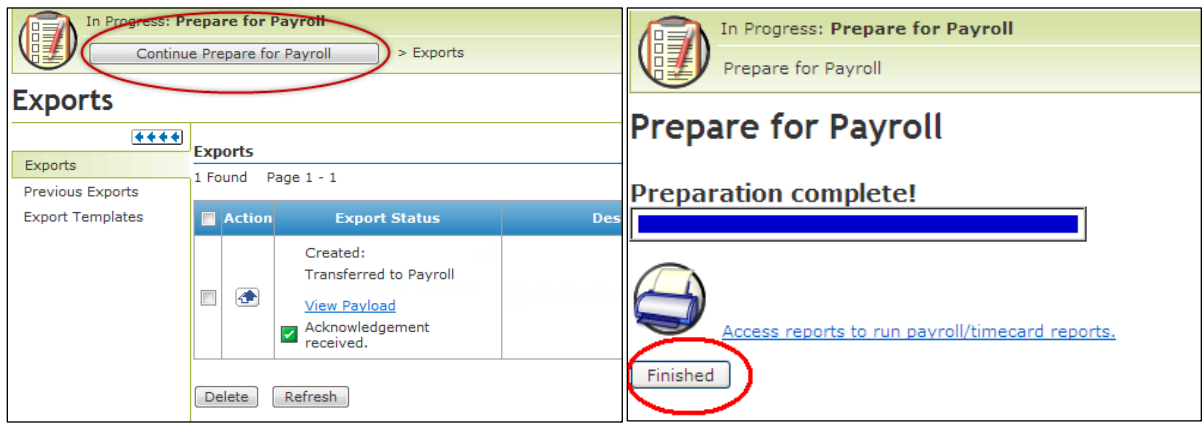

# **Import Your Payroll Data into ADP TotalSource**

**1.** Go to <https://totalsource.adp.com> and log in with your username and password. After logging in, click the **Payroll** tab.

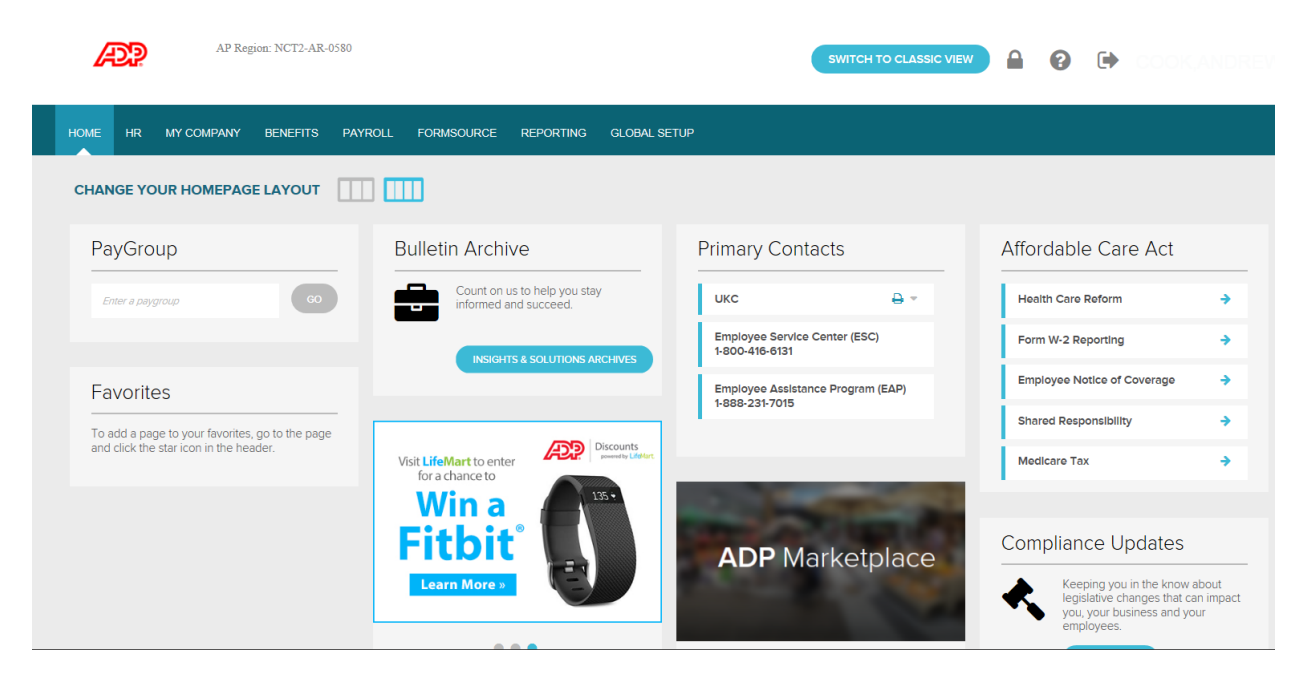

**2.** To review the ezLaborManager batch, select the check box next to the **Batch ID** for the ezLaborManager batch. Click **Review and Submit**. A page opens that displays summary information for the batches and totals.

**\*\*At this stage, do not do a final submission of payroll; this is just to review the hours imported from ezLaborManager.**

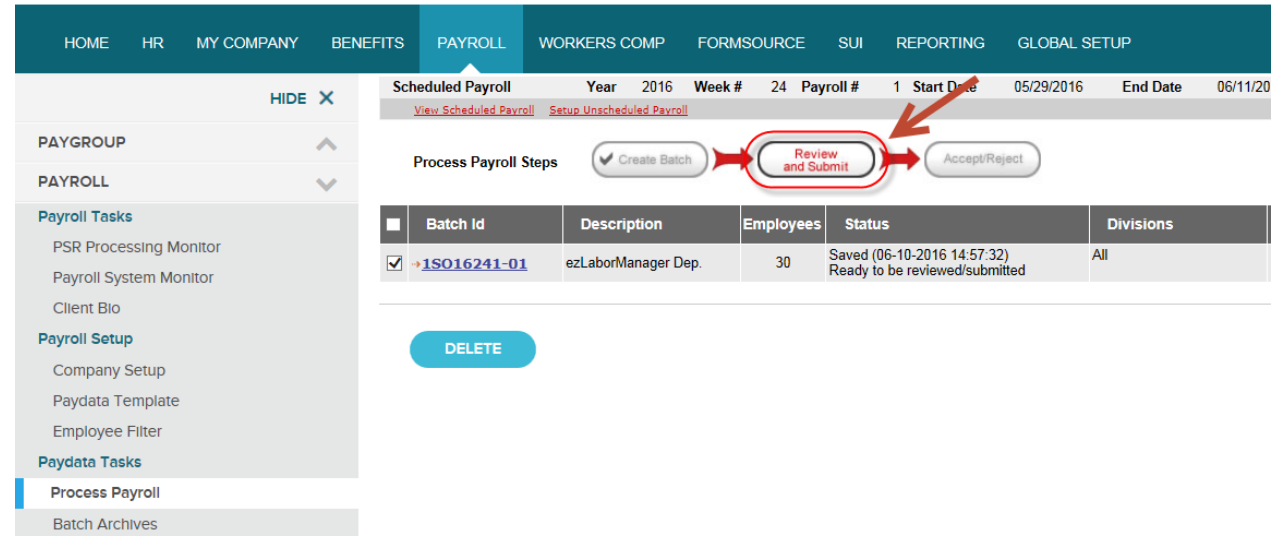

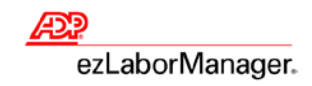

**3.** Verify your totals by comparing the **Pay Data Summary Report** here with the **Payroll Detail Report with Dept**. from ezLaborManager.

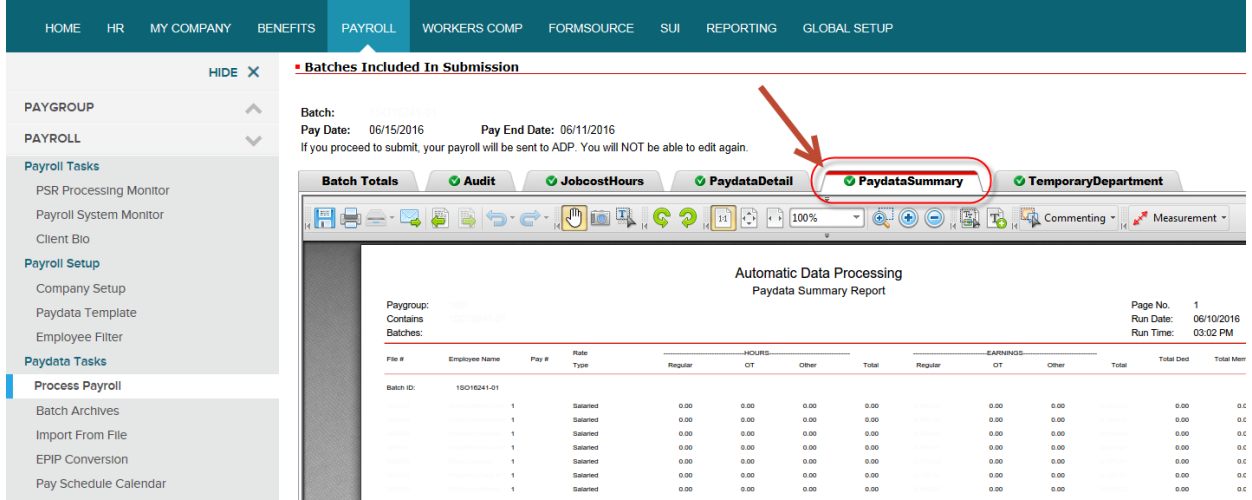

**4.** Click back on **Process Payroll.** If your ezLaborManager batch does not include the salaried employees standard earnings click on **Create Batch** to create a batch for the salaried employees. If your salaried employees regular earnings are included in your ezLaborManager batch please proceed to step 7.

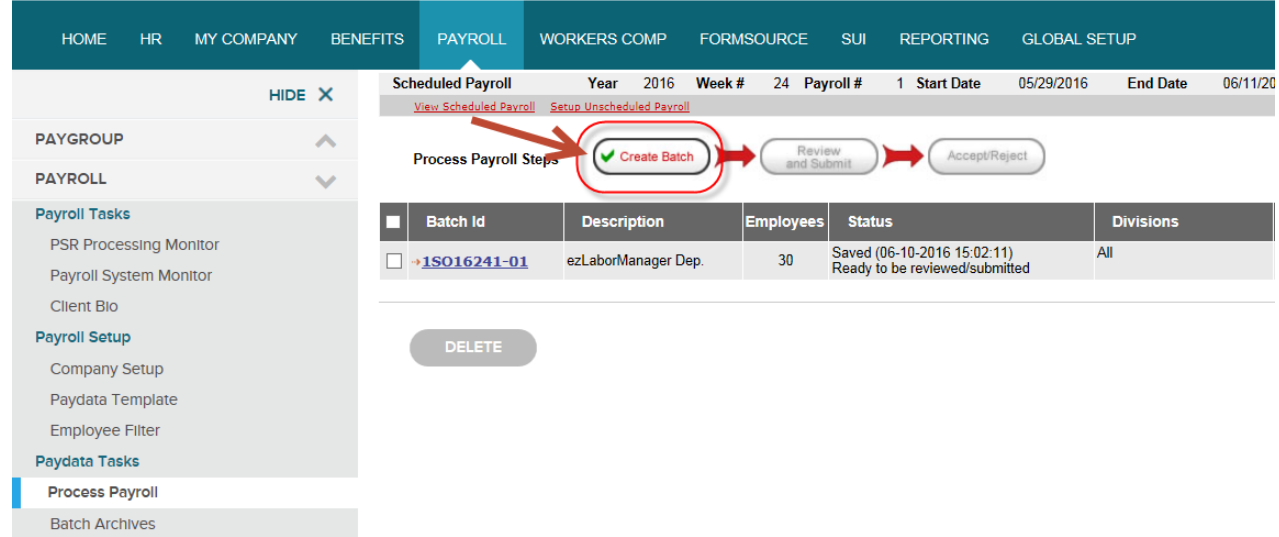

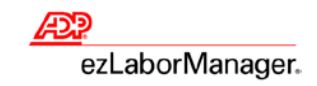

**5.** In the batch information screen you can fill in a description and also check the **Practitioner View Only** option if applicable. You can use the default **Paydata Template** or choose a previously created custom template. Choose the **Filter** drop down and change it to **Salary** if it's available. Note: If there is not a **Salary** filter available, use **All Employees** and then click **Create Batch.**

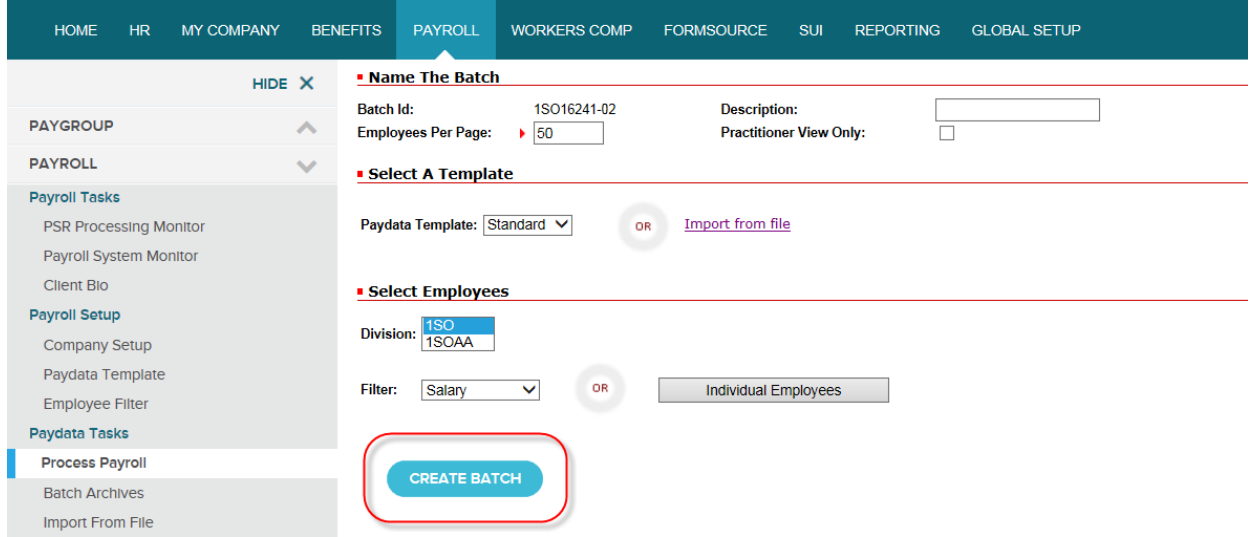

Once the new batch is created you can make any edits as needed and then click **Save** before navigating to another page.

**6.** Click on **Process Payroll**. If you are ready to review and submit all of your batches for payroll processing, select the check box next to each **Batch ID** that you want to submit. Click **Review and Submit**. A page opens that displays summary information for the batches and totals. Batches can be reviewed independently, but **all batches must be checked and sent together during the final submission.**

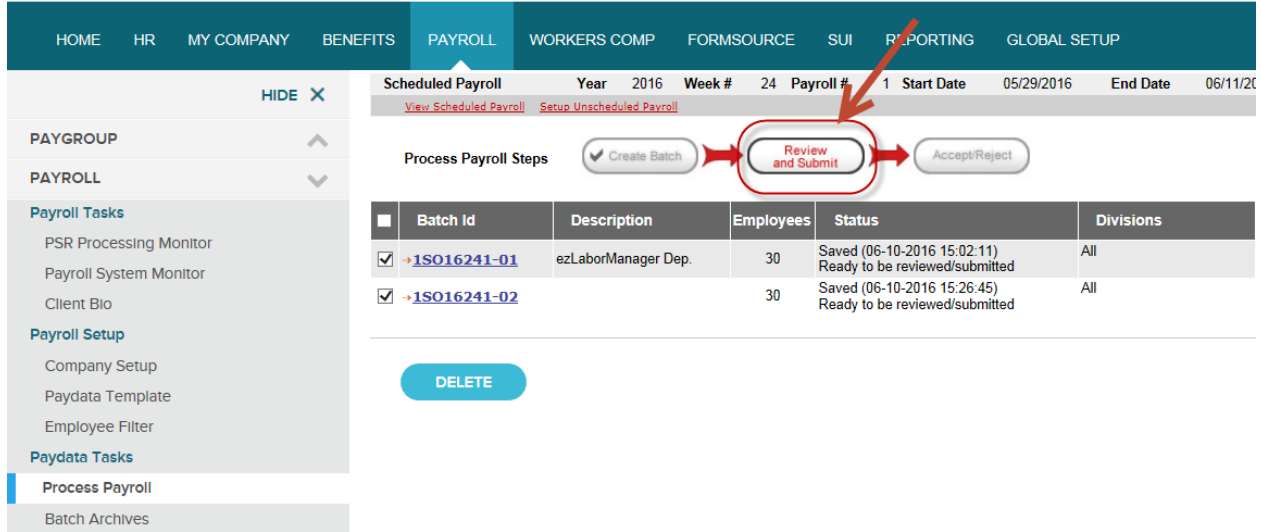

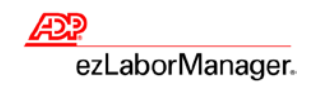

**7.** Verify that all batch totals are correct by using the **Paydata Summary** tab and then and from the **Batch Totals** tab enter or confirm all of the totals so that they balance.

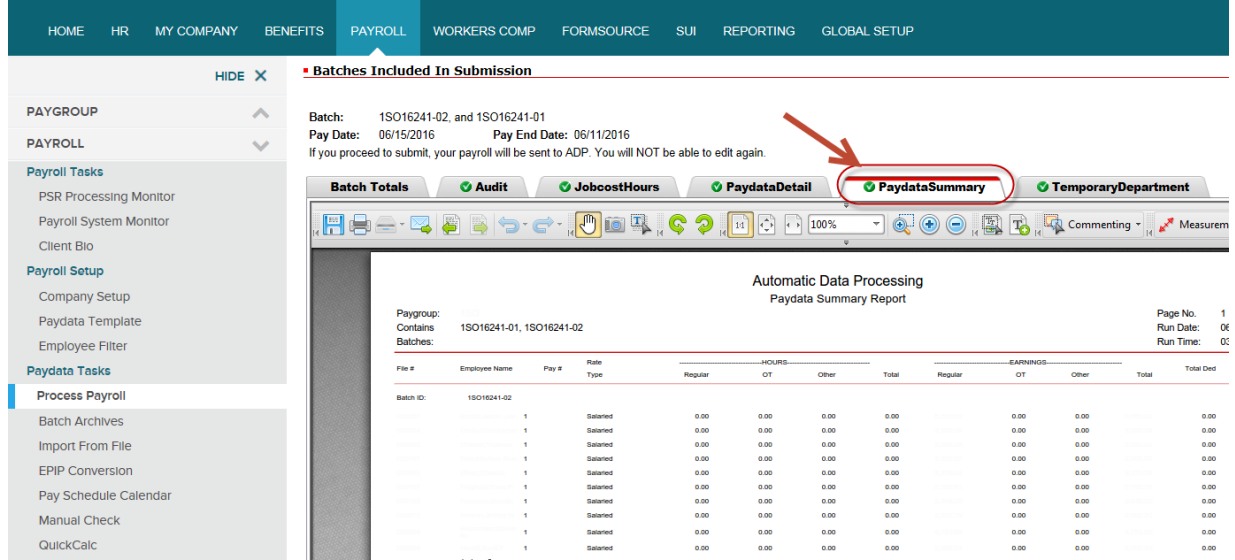

**8.** From the **Batch Totals** tab, once the totals have been entered and are balanced, select the check box under **Verify/Submit**. (This check box must be selected in order to proceed). Click **Submit** to send the pay data file to ADP TotalSource for processing.

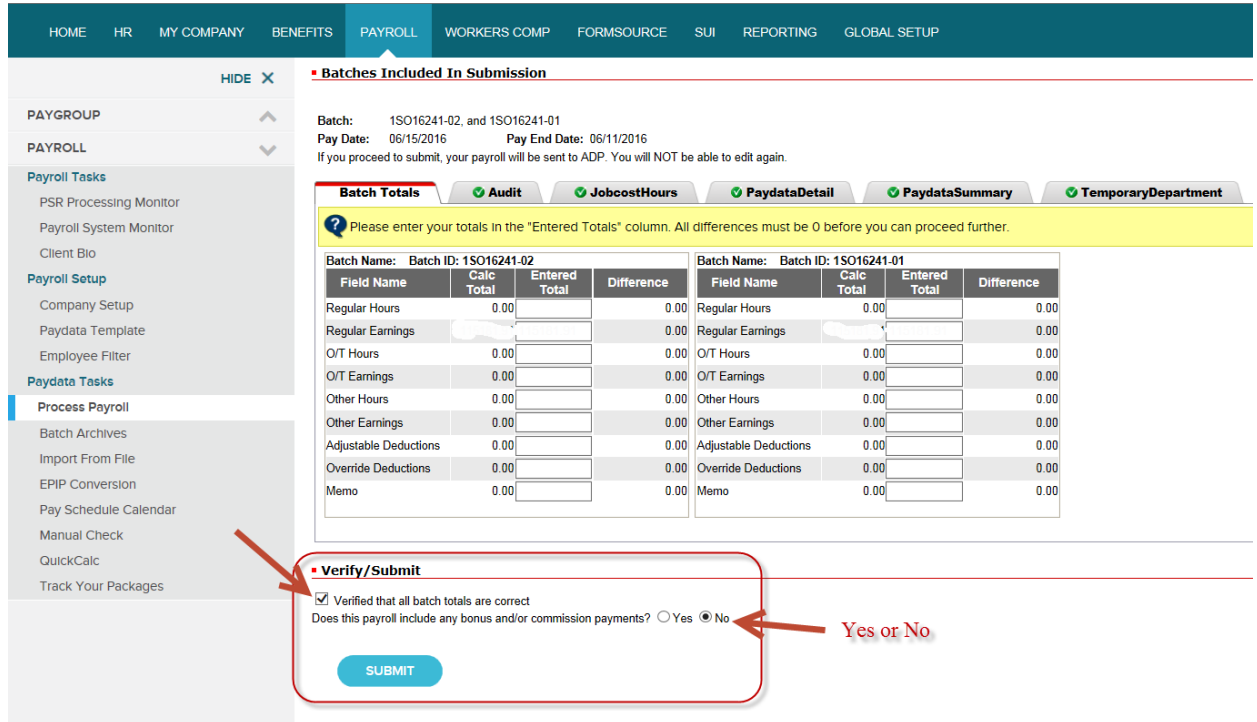

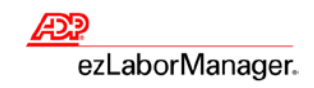

**9.** You will receive an e-mail in about 15 minutes letting you know that your Payroll PreView register is ready. Please log back into ADP TotalSource to review the payroll. Navigate back to the **Payroll** tab and click on **Process Payroll** and then choose the Accept/Reject button. Choose the **PreView Register** tab to view your report for accuracy. Review all other reports for accuracy and complete the No Pay Report. Choose the Accept/Reject tab to accept or reject the current payroll. If the payroll is not accepted, it will not be processed.

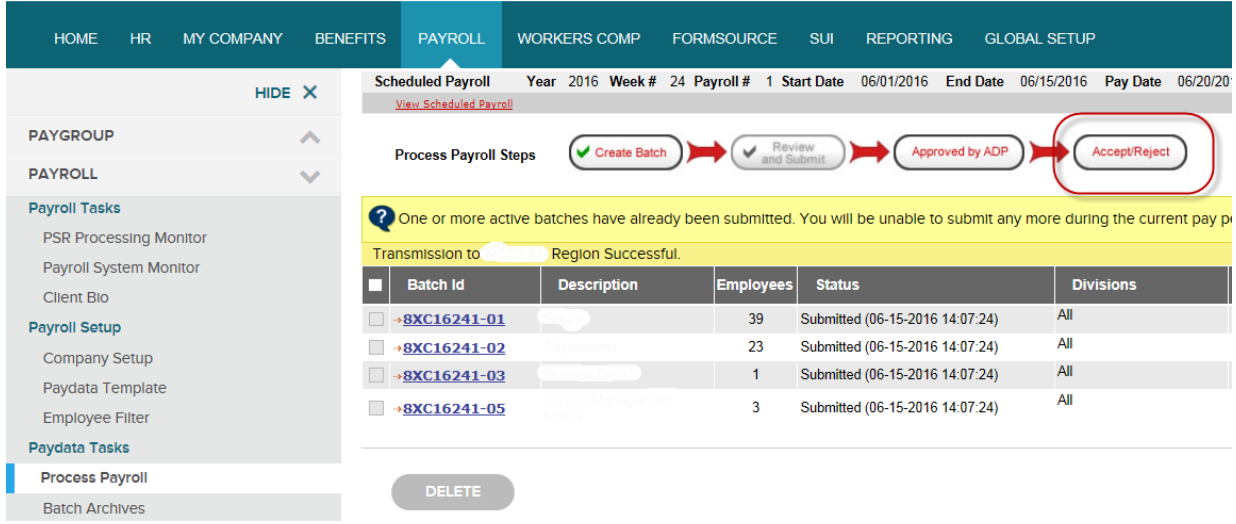

**10.** When you receive your payroll back from ADP, verify the accuracy of the data and then log back into ezLabor-Manager to Move Your Pay Period.